# precisely

# EngageOne<sup>™</sup> Designer

### **User Administration** Roles, Groups & Privileges

Version 1.1 **Technical Note Series** 

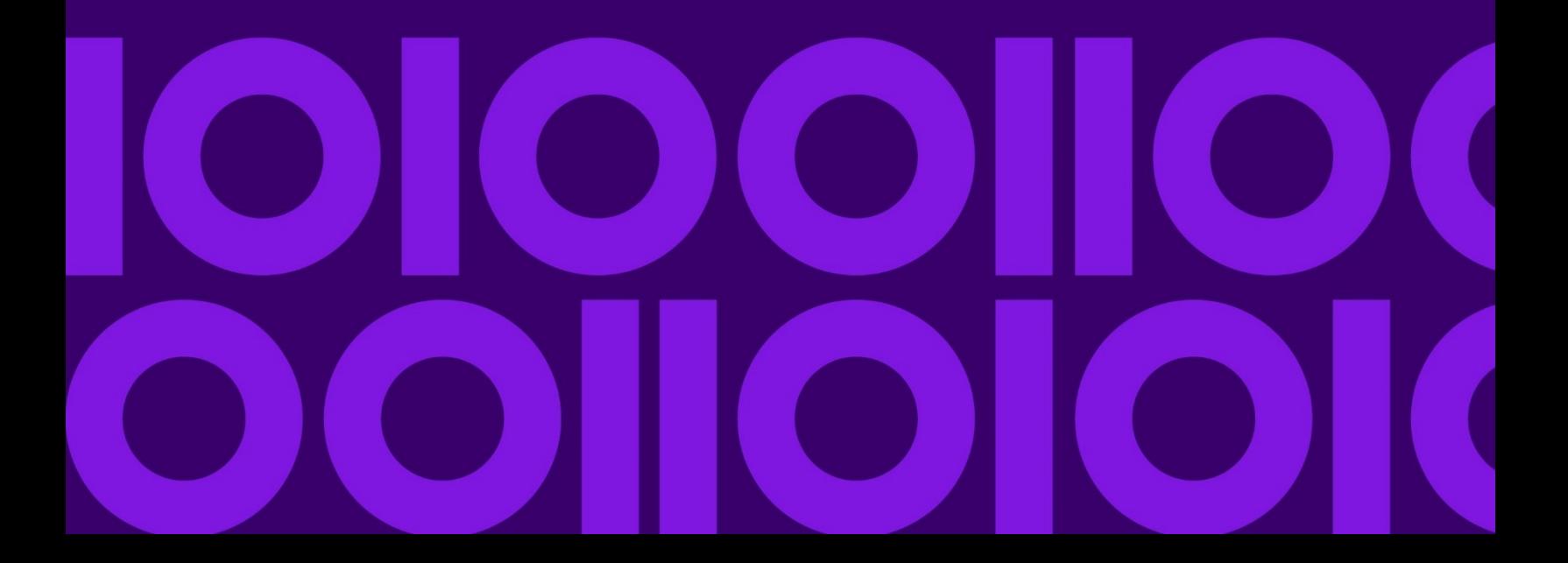

### Contents

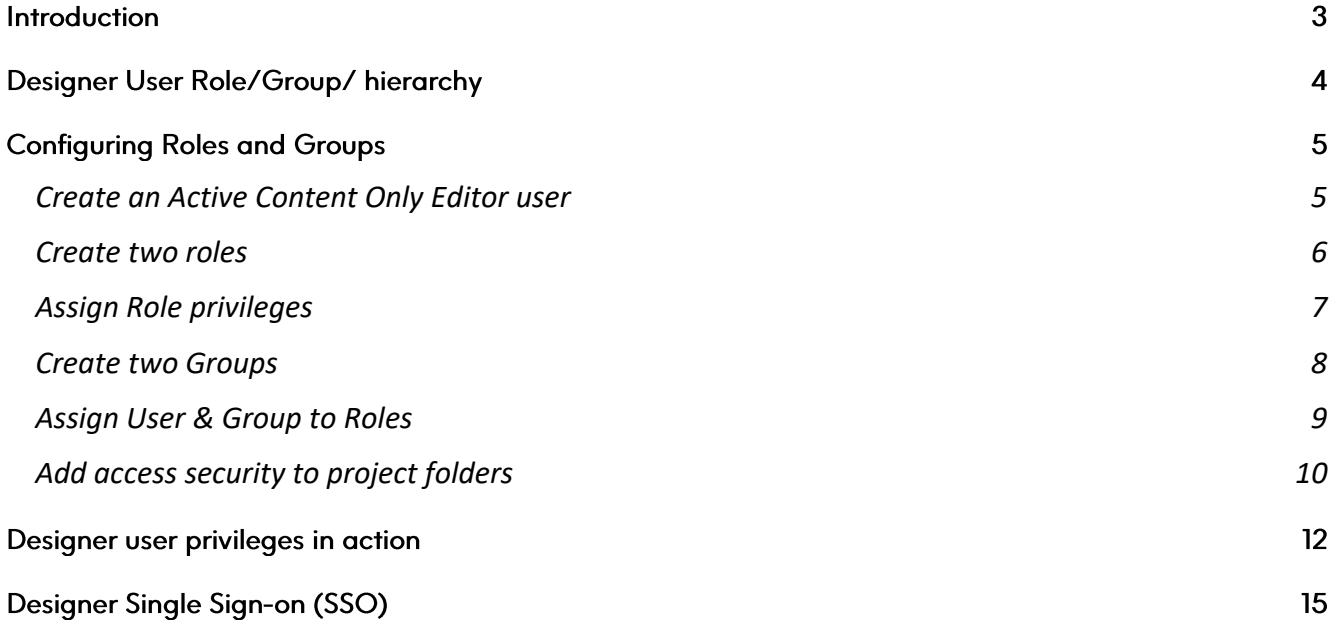

### Introduction

EngageOne™ Designer contains powerful user management to enable the definition of user roles and privileges to different components of the Designer repository.

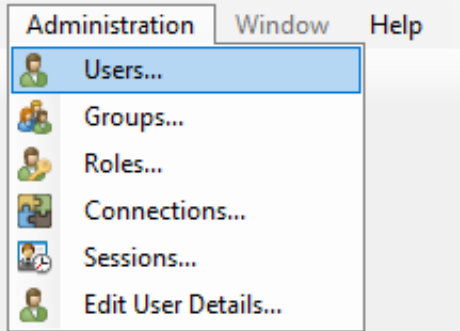

There are two methods of managing users within Designer:

- The default inbuilt Designer's user management system
- SSO via Active Directory to manage the Users and user Groups to be assigned to Designer Roles

By configuring multiple roles within the system, this enables users for instance to be assigned Read/Write privileges only to certain folders/projects within the repository, such as Active Content objects.

This means that users can be granted Read Only privileges to more critical folders where the Publications are held and therefore protect the core system objects from less experienced or trusted users from having edit/save/delete privilege.

The outcome is that a hierarchy of users can be established depending upon their responsibilities using Designer, to grant edit/save privilege only to the components or sections where necessary, e.g. an Active Content only editor role.

# Designer User Role/Group/hierarchy

The following diagram illustrates the hierarchy of user Groups & Roles to be able to configure a user to have Read/Write privileges for Active Content objects only and Read/Only privileges for Publications and other components.

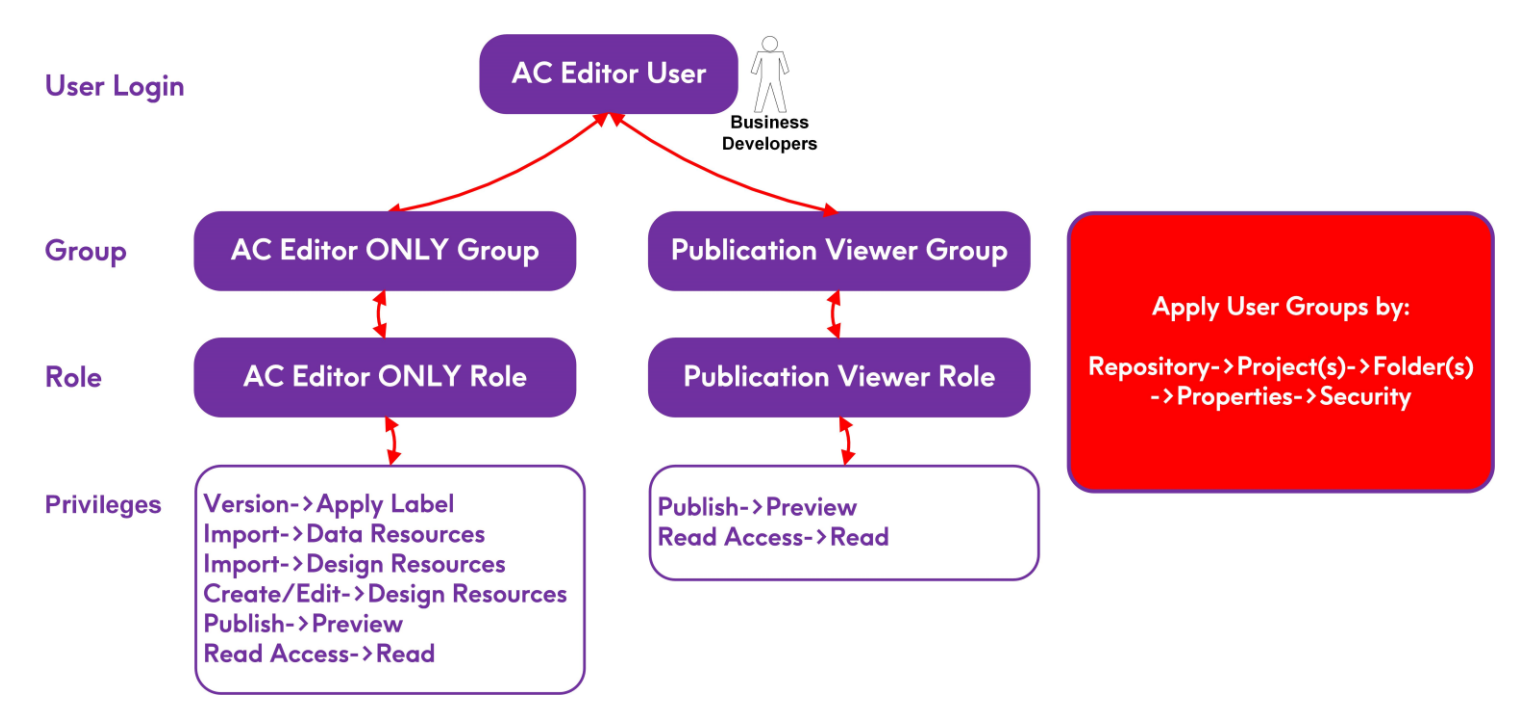

The following sections step through the pieces to setup, such as AC ONLY editor user in Designer.

## **Configuring Roles and Groups**

#### <span id="page-4-0"></span>Create an Active Content Only Editor user

- 1. Login as an 'admin' user to have privileges to access User Administration.
- 2. Add a new user with suitable username to identify as 'Active Content Editor ONLY', with the login user name of 'aceditor'.

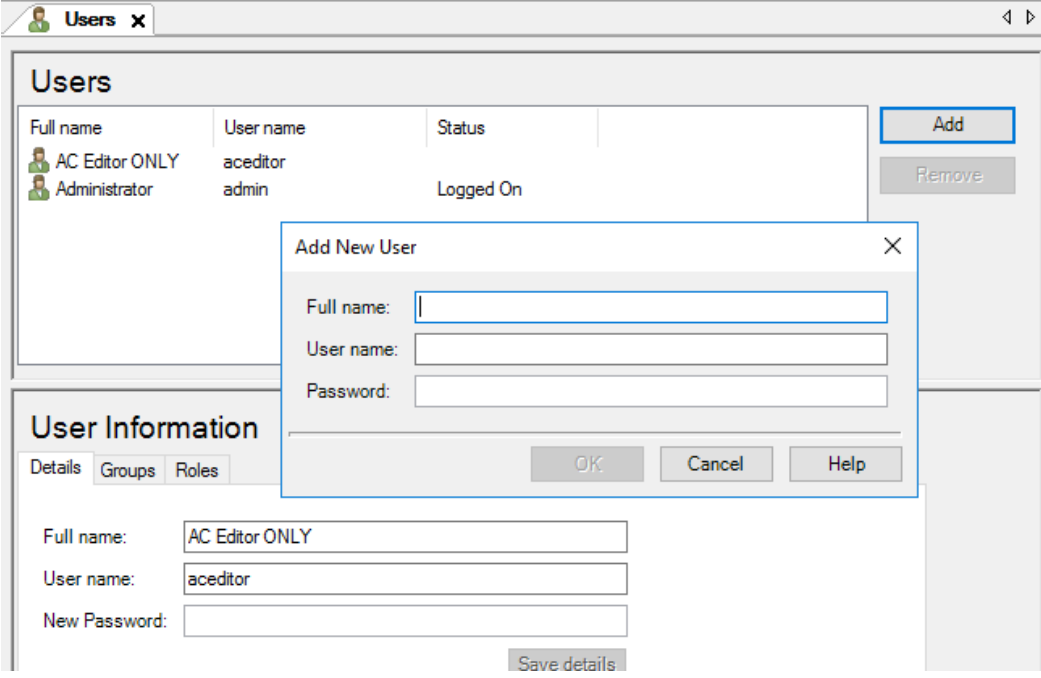

#### <span id="page-5-0"></span>Create two roles

The two user roles should be created, which in turn will ultimately both be assigned to the same user:

- 1. Active Content Editor ONLY
- 2. Active Content Editor Publication Viewer ONLY

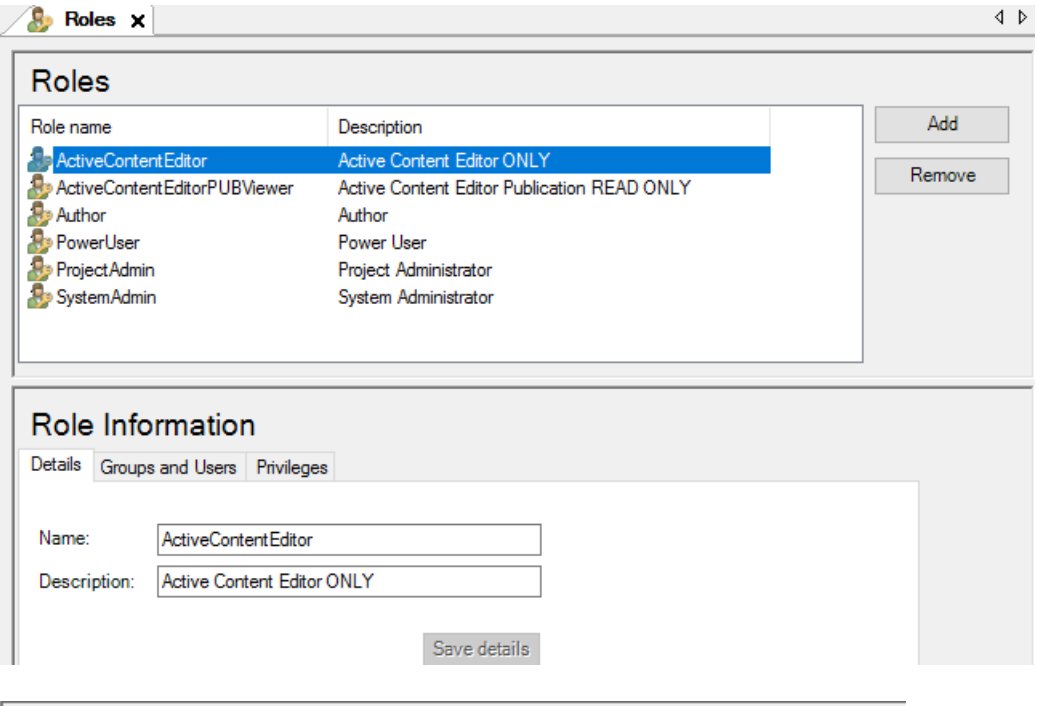

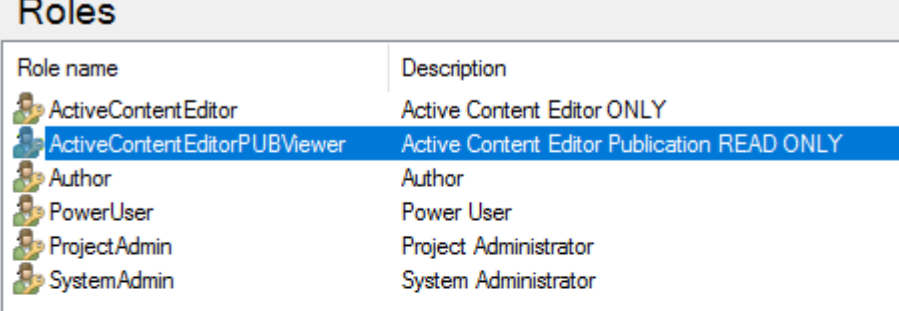

#### Role Information

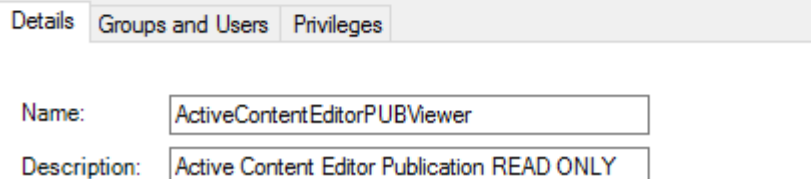

#### <span id="page-6-0"></span>Assign Role privileges

Privileges are the specific privileges that are assigned to a specific User Role. They are assigned in combinations according to the overall functions that the Role requires when using Designer.

Designer does not have Privileges such as 'Active Content Editor Only' or 'Publication Viewer Only'; they are configured by enabling/disabling multiple privileges in combination to create the overall Role required.

Privileges are assigned to the two Roles already created above as follows:

- 1. Active Content Editor ONLY
- 2. Active Content Editor Publication Viewer ONLY

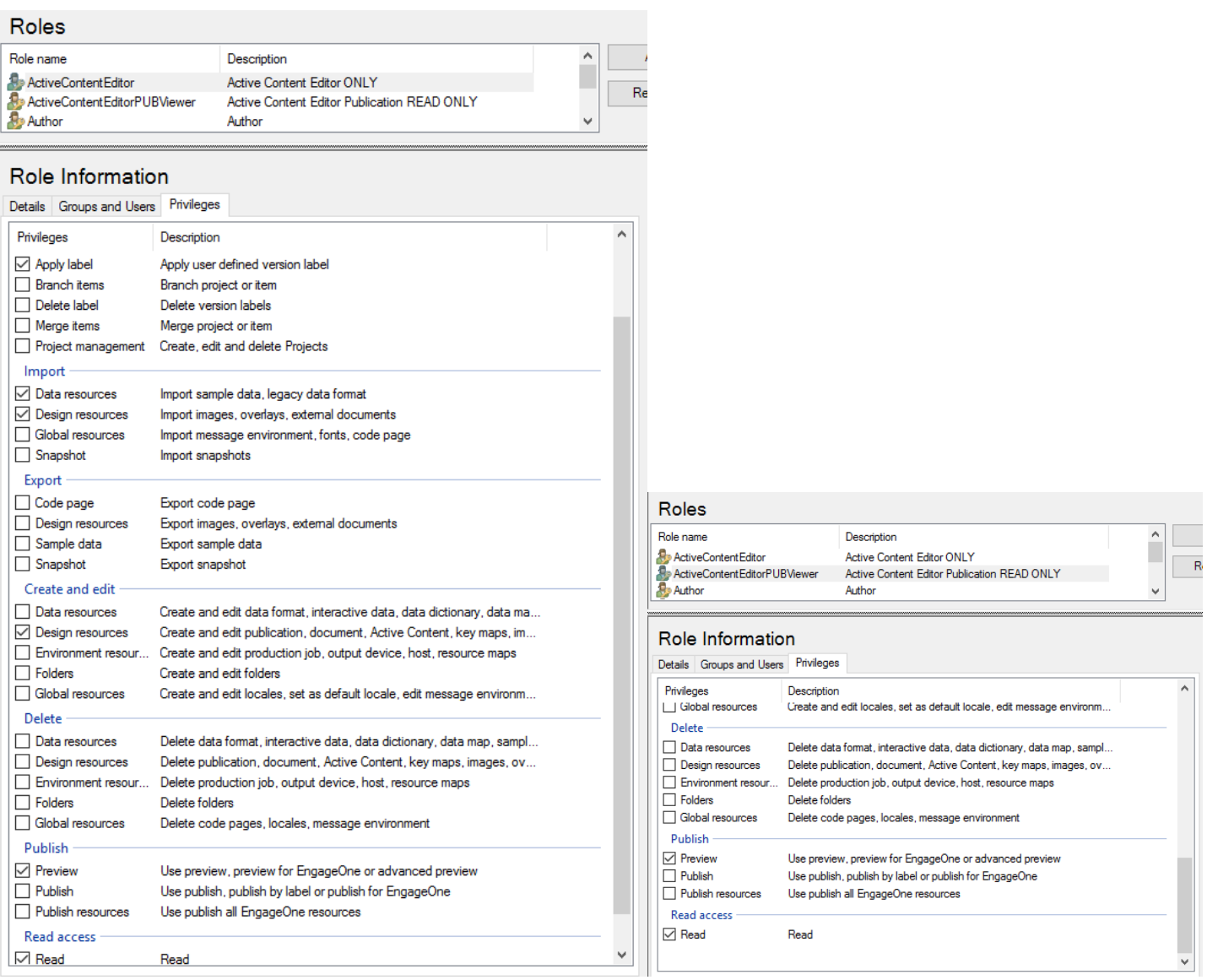

#### <span id="page-7-0"></span>Create two Groups

The two Groups are created and the required Roles are assigned to each Group:

- 1. Active Content Editor ONLY (AC Editors)
- 2. Active Content Editor Publication Viewer ONLY

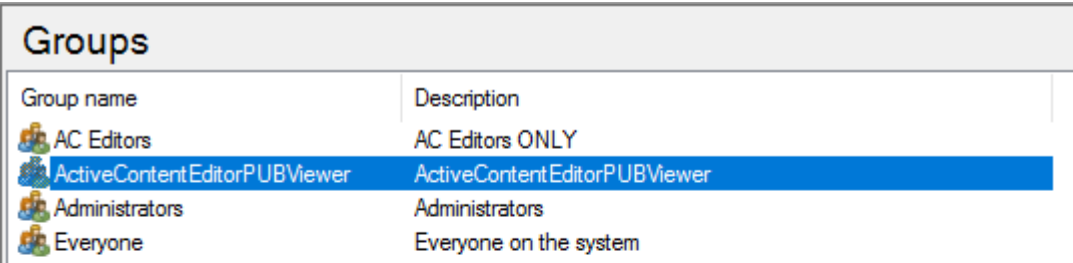

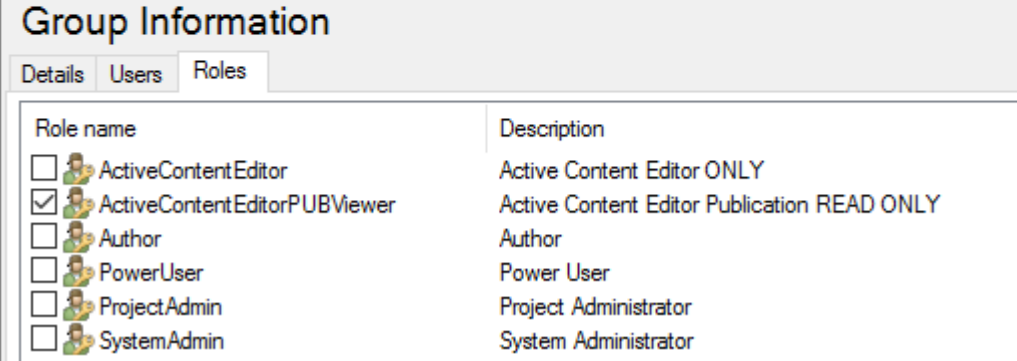

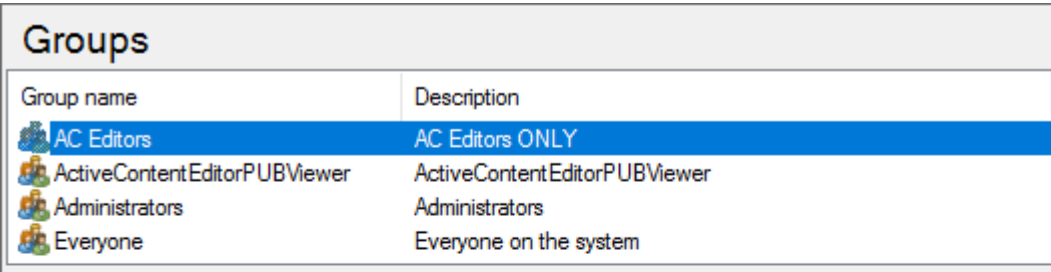

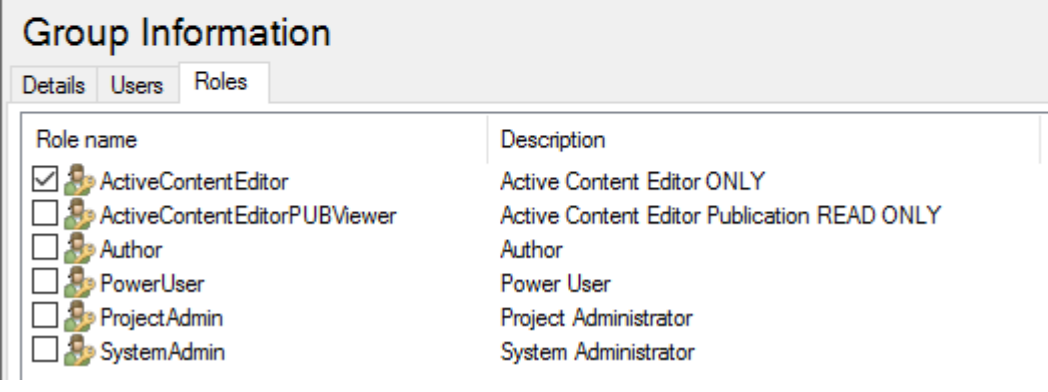

#### <span id="page-8-0"></span>Assign User & Group to Roles

The User and the Groups are then assigned to the two Roles as follows:

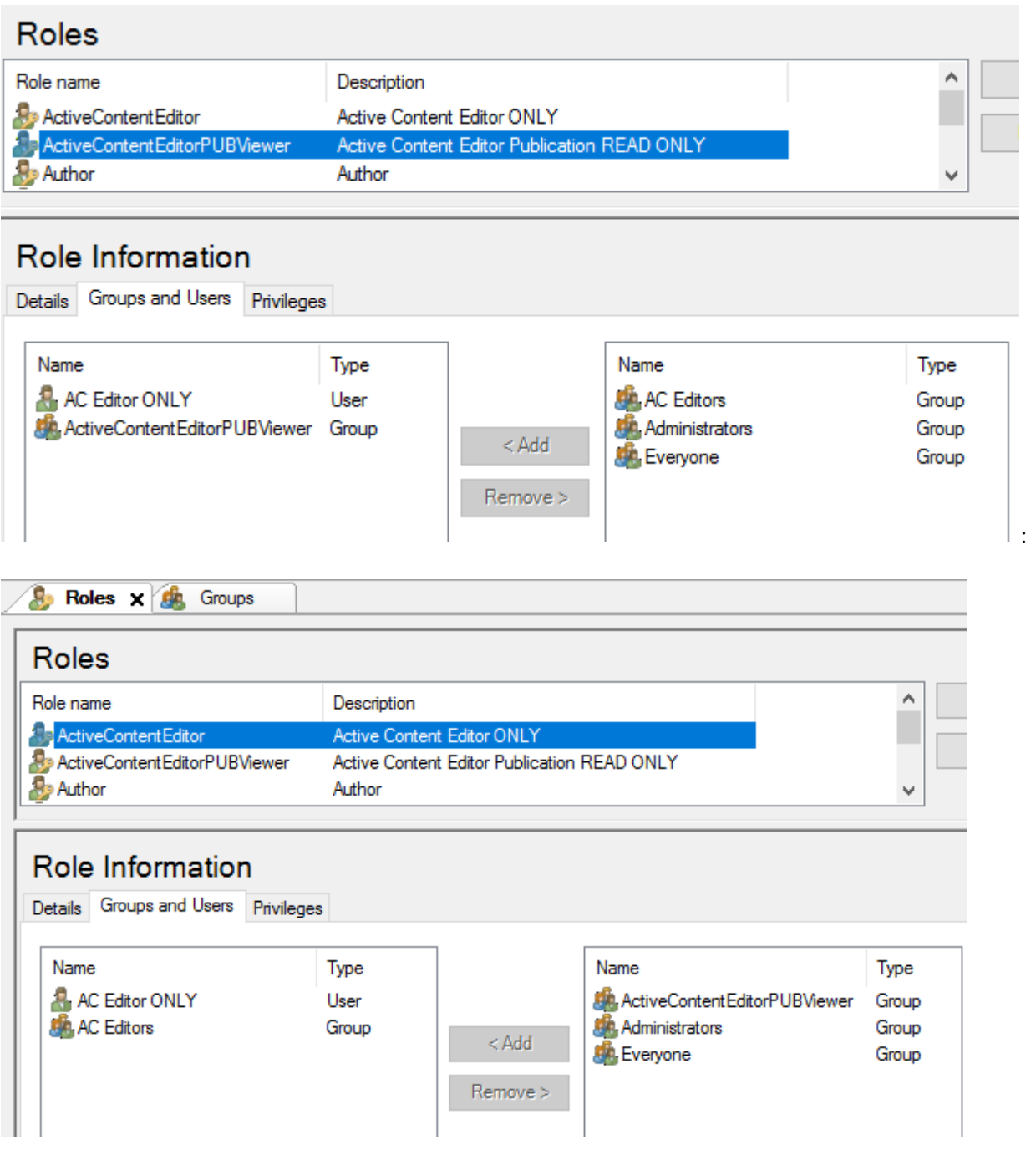

#### <span id="page-9-0"></span>Add access security to project folders

The default Designer 'admin' user is assigned to every project folder in the repository.

The User Groups created above are then assigned at the folder level within project(s) where their User privileges should apply. Typically, it is expected that a project folder hierarchy will included separate folders for Active Content objects, with other components such as Publications and Data configurations in other folders.

This allows the two User Groups that have been created to be specifically assigned to the required folders:

- 1. **Active Content** folder ➔ Active Content Editor ONLY ('AC Editors') user Group
- 2. **Templates** folder ➔ Active Content Publication Viewers ONLY user Group

Note:

- All objects in the folder assume the same security privileges.
- The 'Administrators' Group is already assigned to each folder by default, so the 'admin' user retains global access to all projects and all folders.
- User Groups (privileges) must be assigned to each project within each repository, if multiple repositories are available.

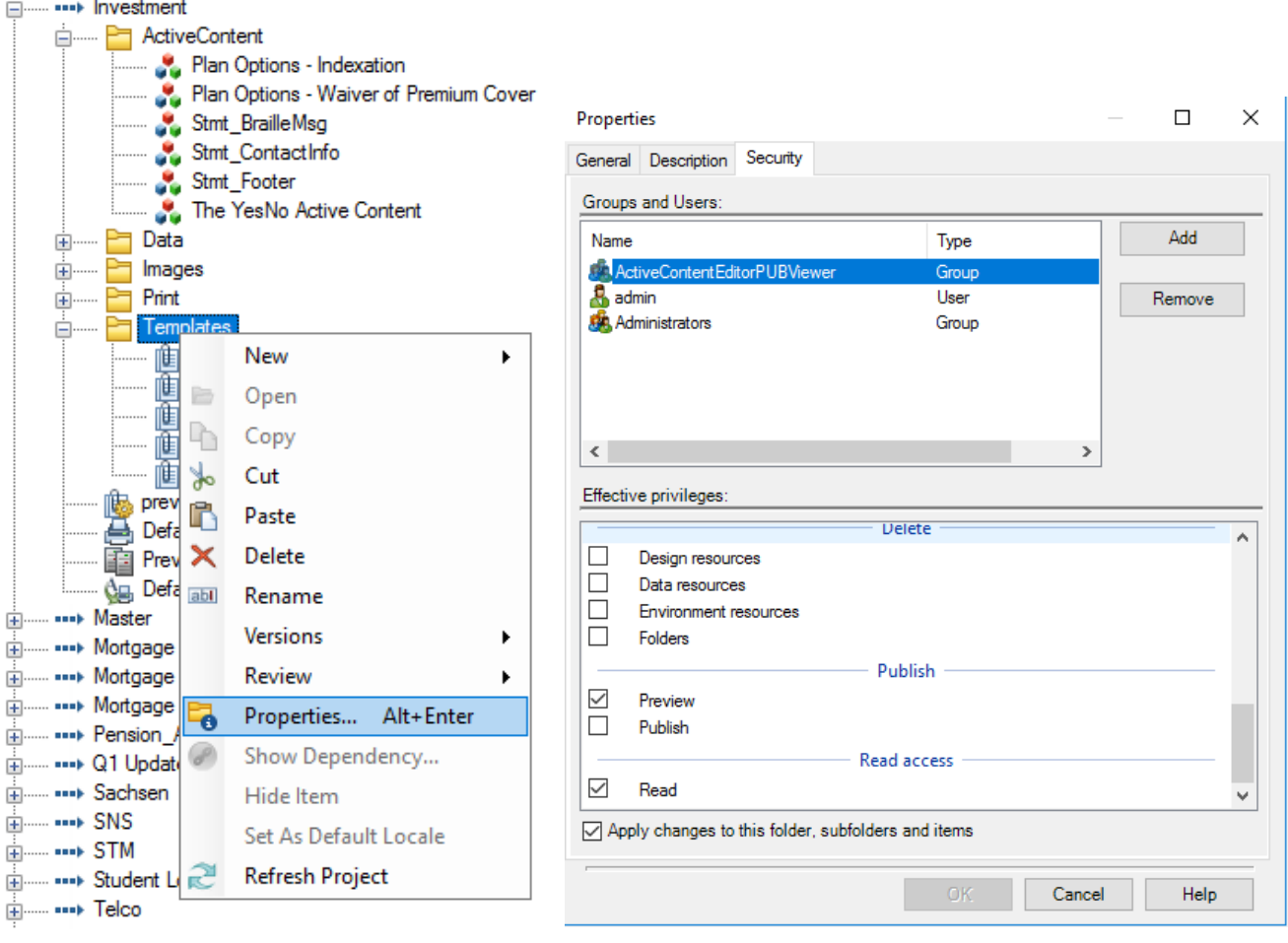

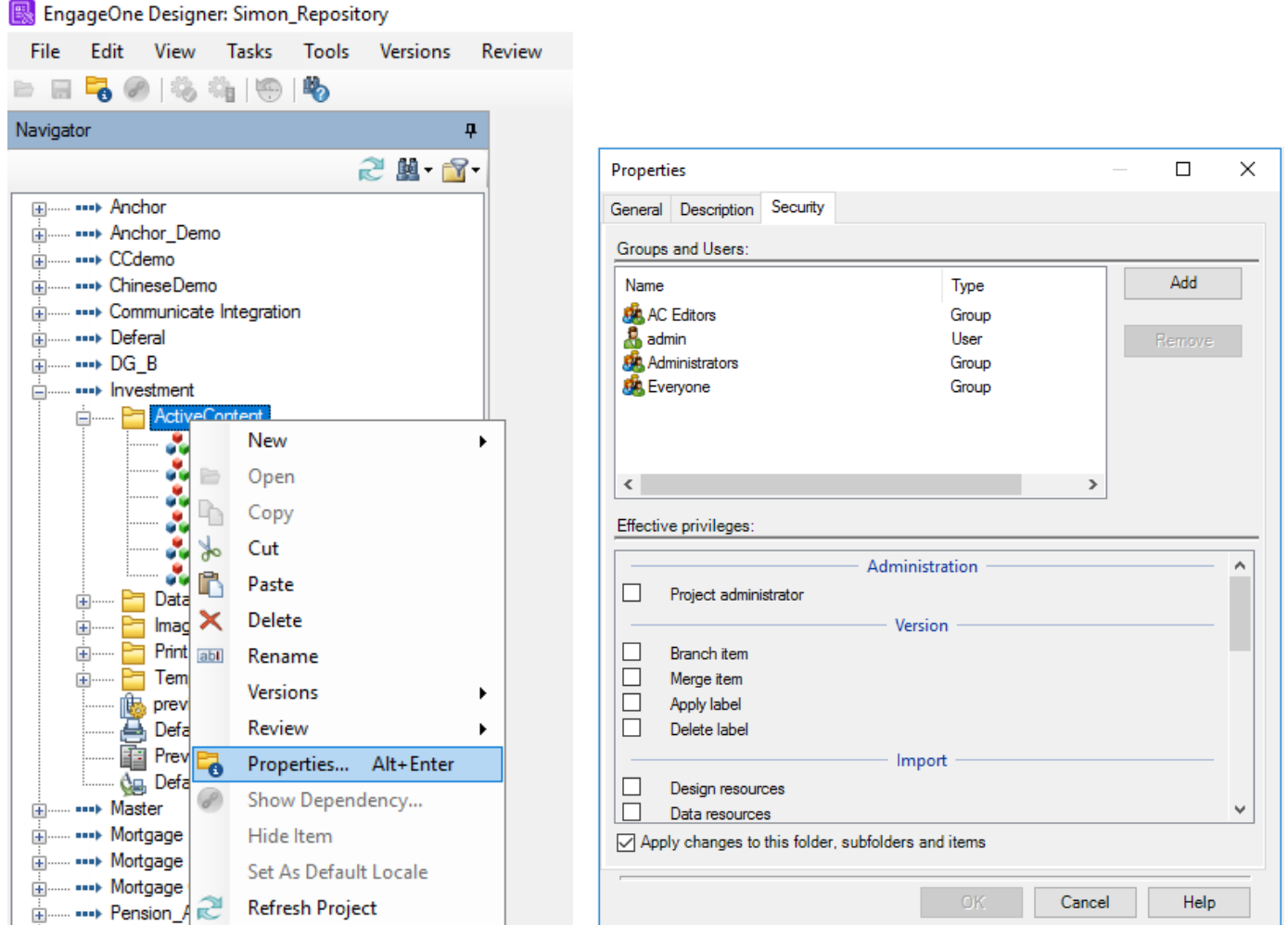

If required, the privileges can be further modified by enabling/disabling them in the 'Effective Privileges' section of the properties dialog box.. However, this should not be required if the Roles are correctly configured via the 'User Administration' menu options.

### Designer user privileges in action

The Active Content Editor ONLY user and its associated Roles and assigned Groups, are then visible as follows when using Designer with the 'aceditor' user vs the 'admin' user:

The 'aceditor user is not able to make any changes to User Administration:

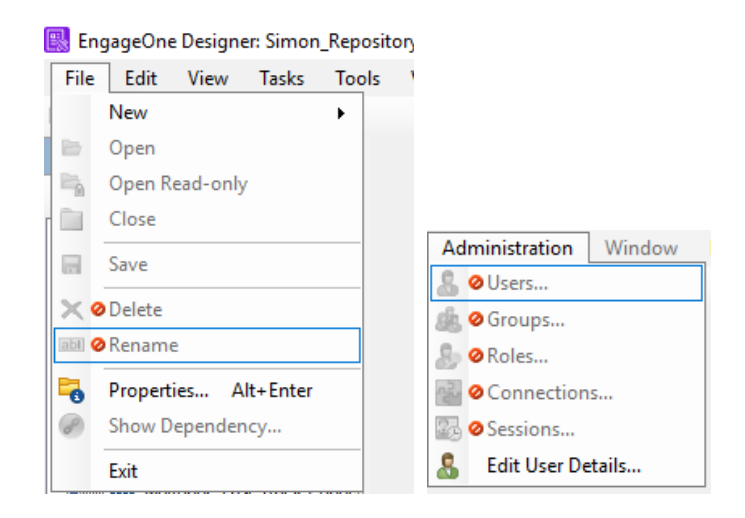

The 'aceditor' user has full access privileges to the Active Content folder objects:

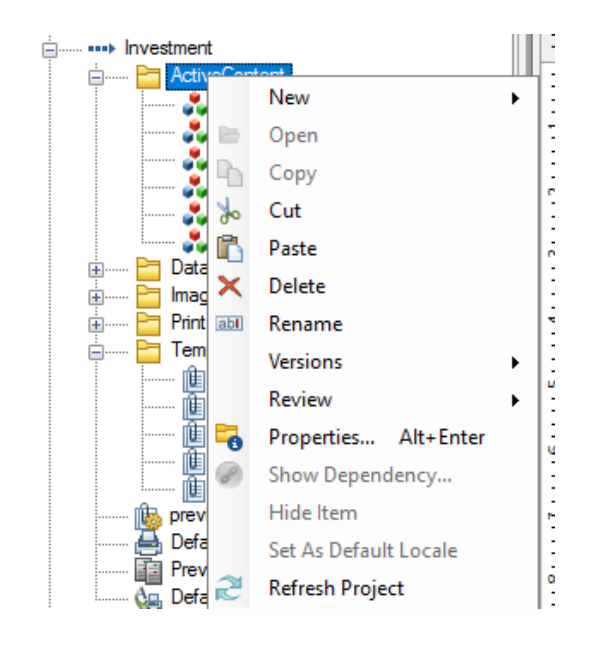

However, the 'aceditor' user has restricted privileges to the Templates (Publications) folder:

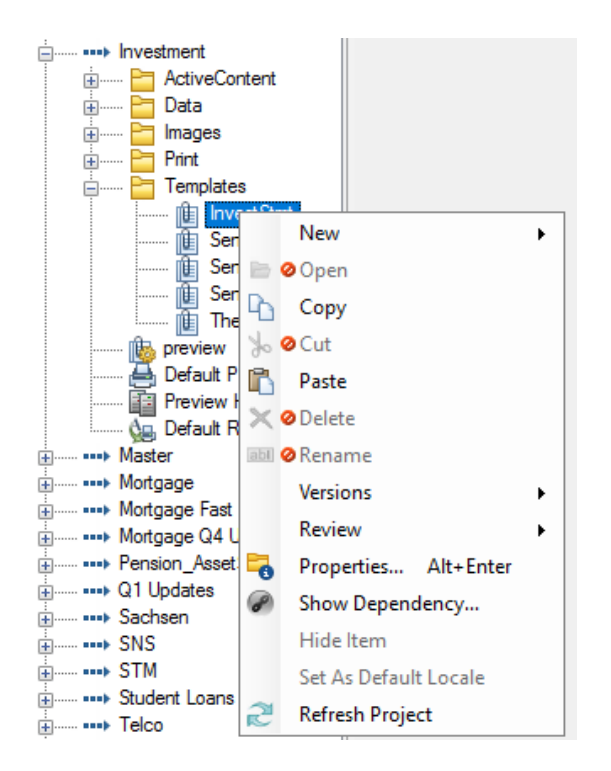

The 'aceditor' user has Read Only privileges when opening and viewing a Publication template:

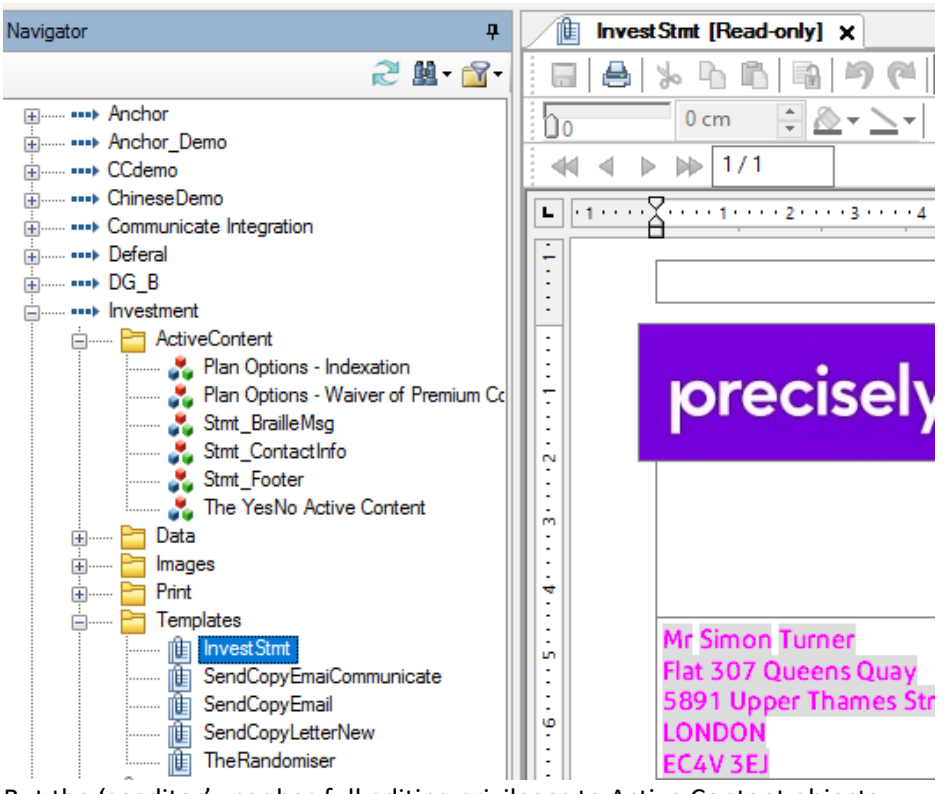

But the 'aceditor' user has full editing privileges to Active Content objects:

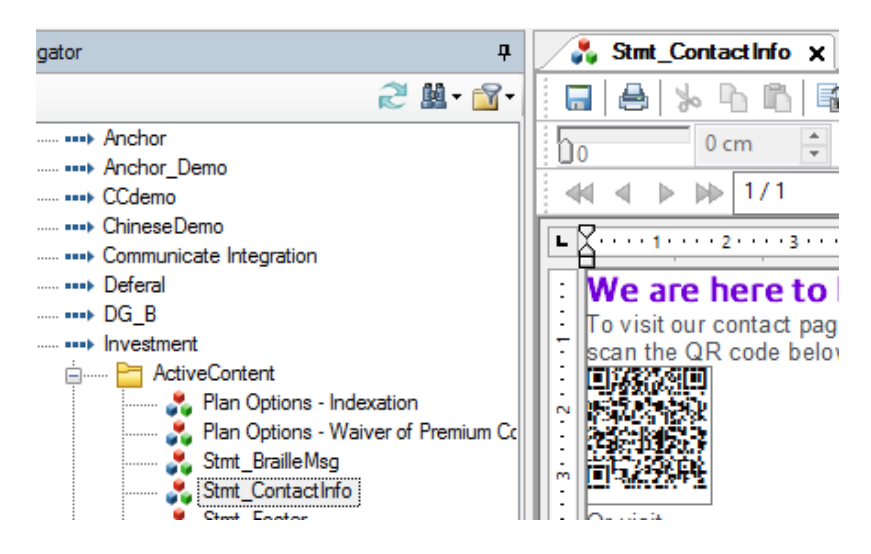

This privilege is also granted when 'Opening' an Active Content object from within a Read Only Publication as the AC object is held and edited from the AC folder where the AC Editor Group privilege has been assigned.

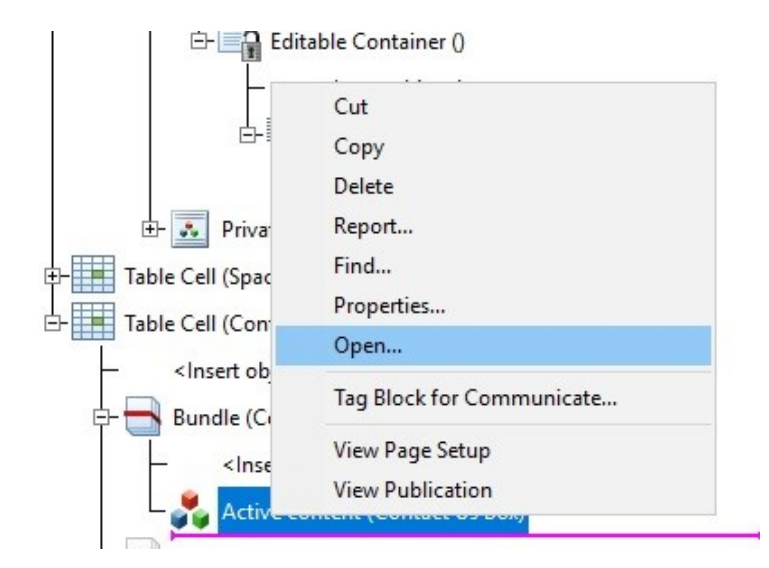

# Designer Single Sign-on (SSO)

Designer can be configured to use Active Directory to enable SSO for Designer users. The added Designer User Group(s) must match the Active Directory Group name.

Refer to the 'Designer Single Sign on (SSO)' PDF guide distributed with the Designer software for more details about configuring SSO.

<https://support.precisely.com/products/engageone-designer/>

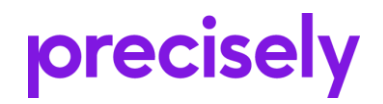

1700 District Ave Ste 300 Burlington, MA 01803-5231<br>USA

www.precisely.com